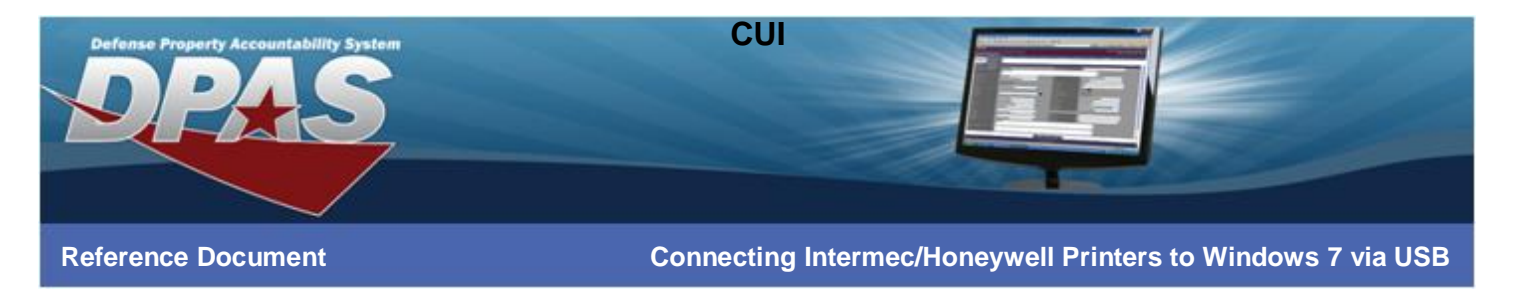

### **Connecting Intermec/Honeywell Printers to Windows 7 via USB**

**The following instructions are for all DPAS supported Intermec printers.** 

The Intermec/Honeywell InterDriver EasyCoder PD42 (203 dpi) - IPL driver has been tested and recommended for DPAS use. This driver will support all Intermec/Honeywell printers approved by DPAS.

Please visit the **Support** > **Software and Hardware** section of the [DPAS Support Web Site](http://dpassupport.golearnportal.org/) for a listing of approved DPAS printers.

#### **Downloading Driver Files**

- 1. In your browser, navigate to **<https://www.honeywellaidc.com/products/printers/software>**
- 2. Choose **Run**.

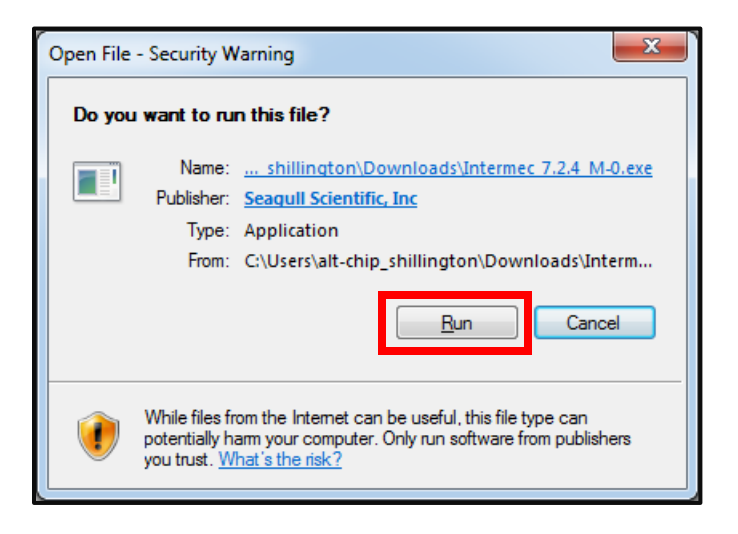

3. If you receive a security warning, click **Run**.

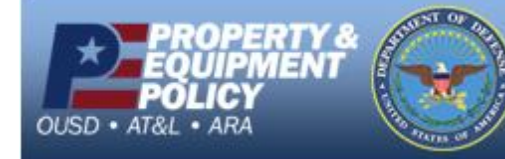

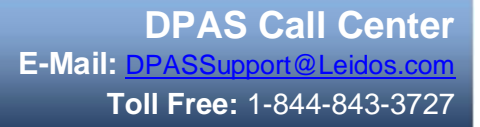

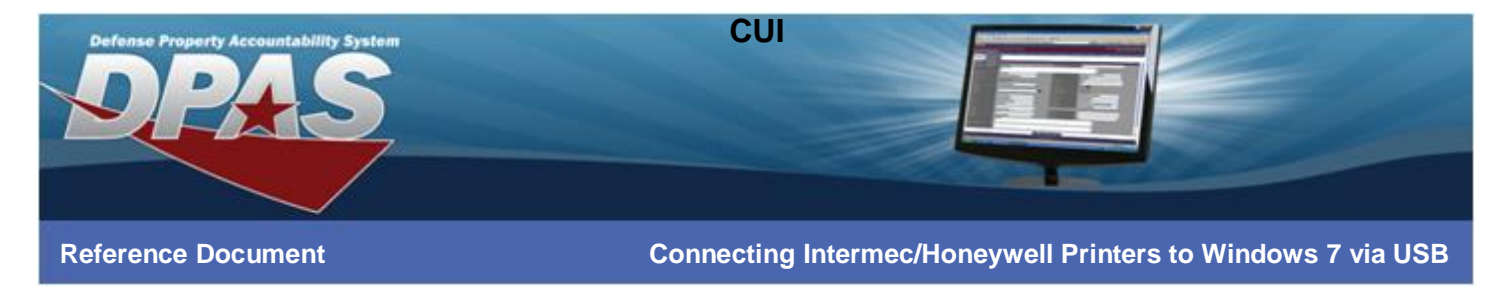

4. Select the **I accept the terms in the license agreement** radio button and choose the **Next** button.

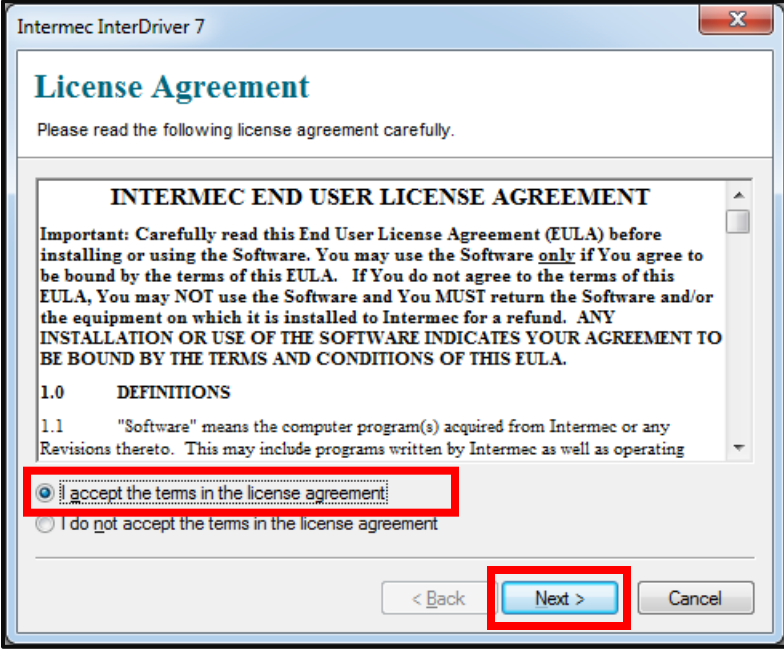

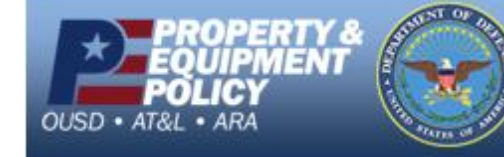

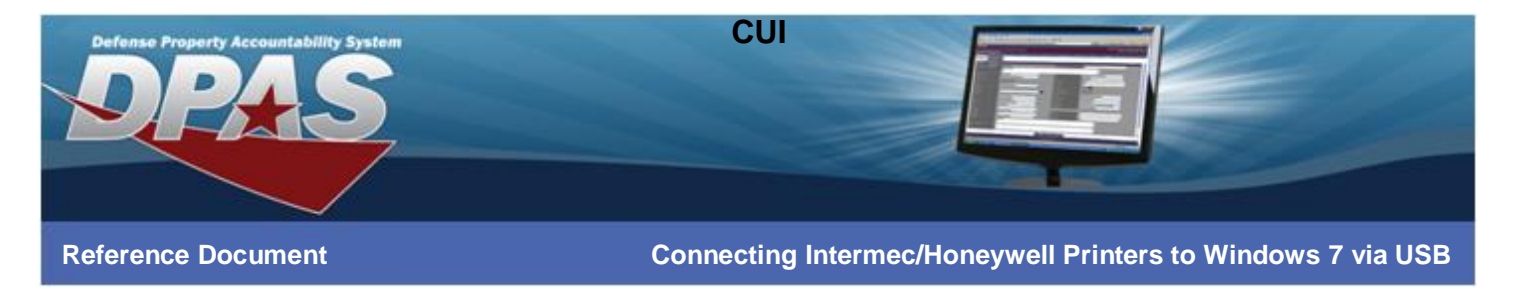

5. Leave the **Installation Directory** at its default and select the **Next** button.

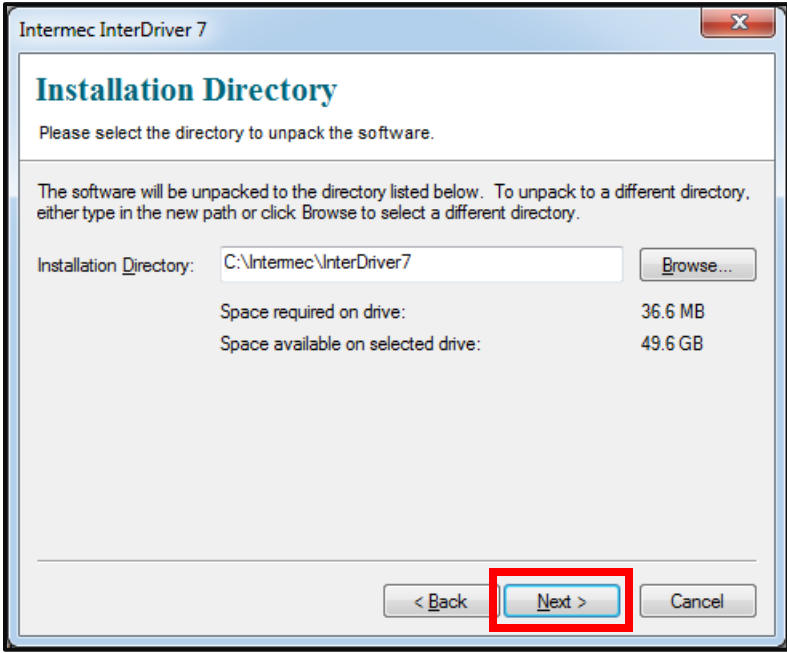

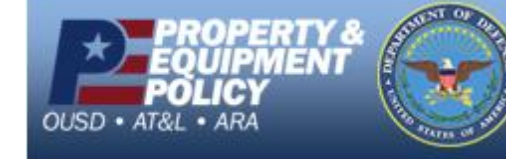

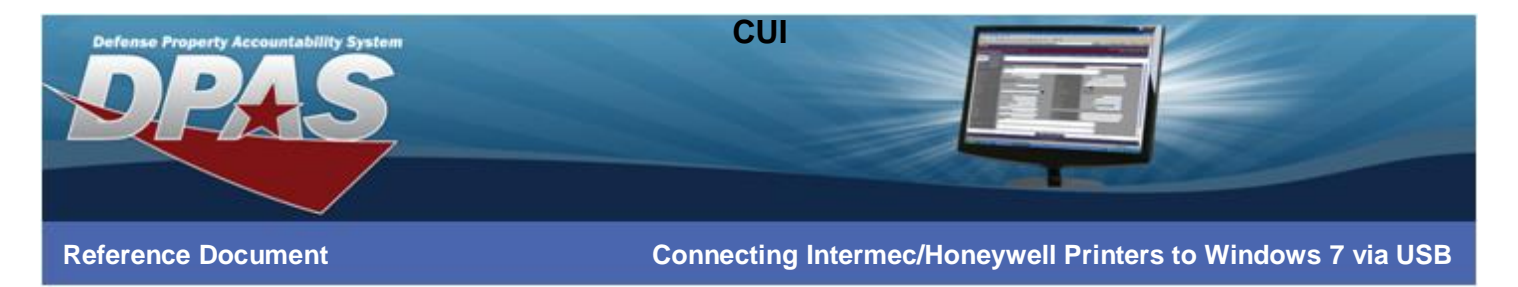

6. Deselect the **Read installation instructions** checkbox and choose the **Finish** button.

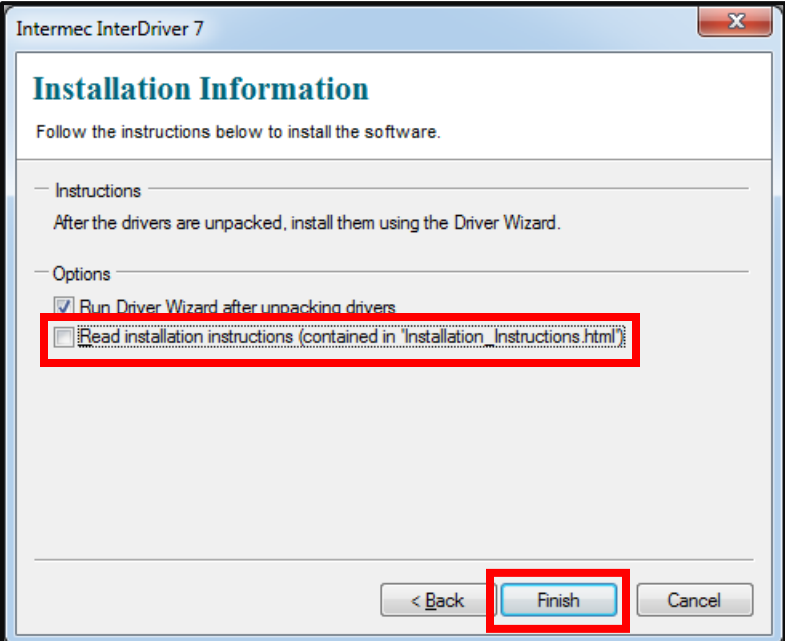

7. Once all files are installed, the **Seagull Driver Wizard** will display.

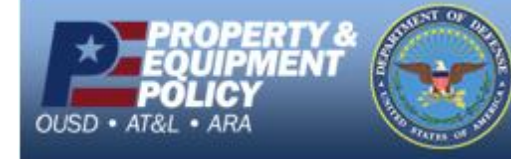

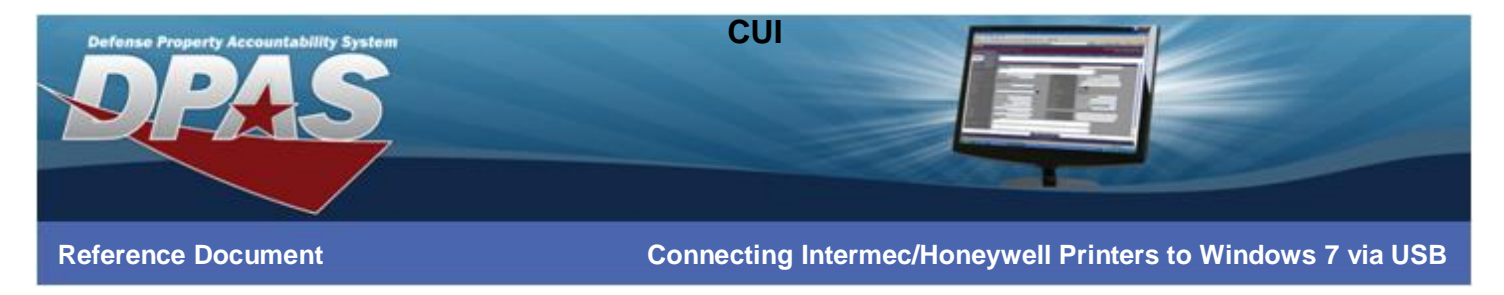

# **Installing using the Seagull Driver Wizard**

If you are not continuing from the initial download of the InterDriver, navigate to C:\Intermec\InterDriver7 and launch DriverWizard.exe.

1. Select **Install Print Drivers** radio button and choose the **Next** button.

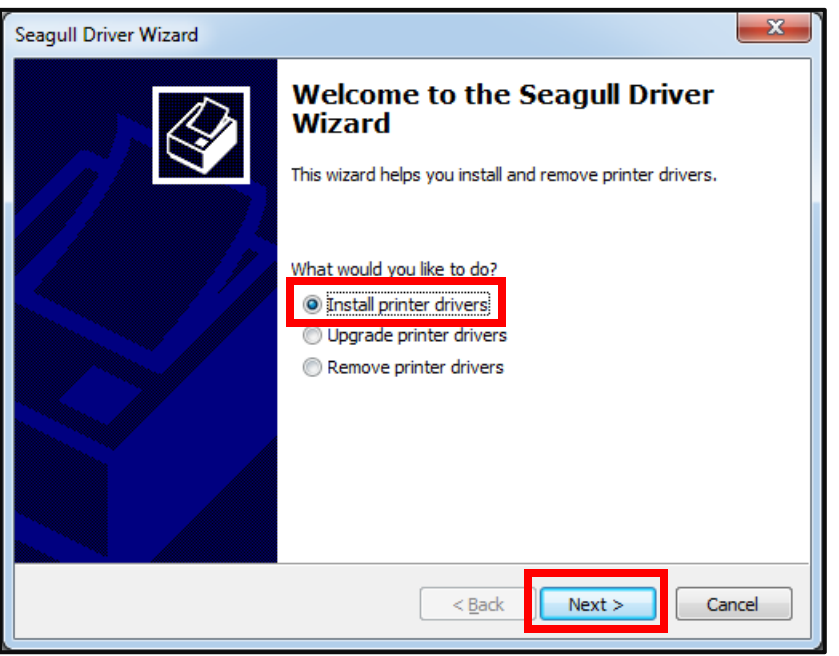

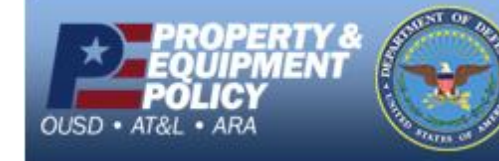

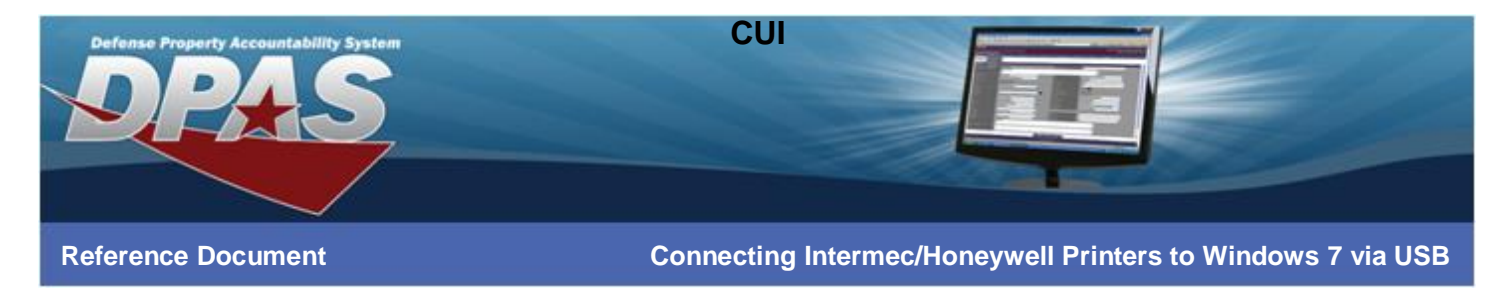

2. Select **EasyCoder PD42 (203 dpi) – IPL** from the **Printer Model** and choose the **Next** button.

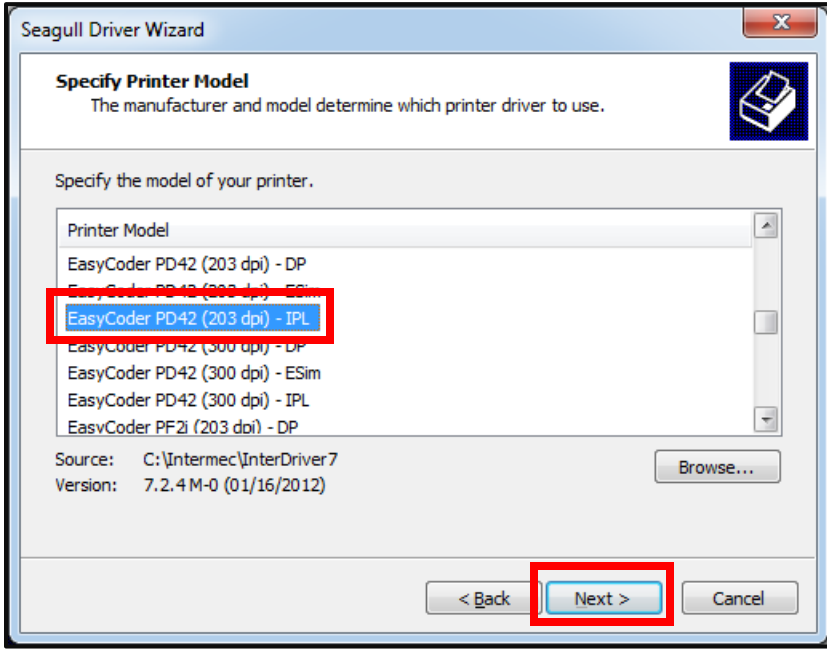

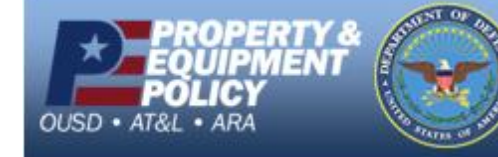

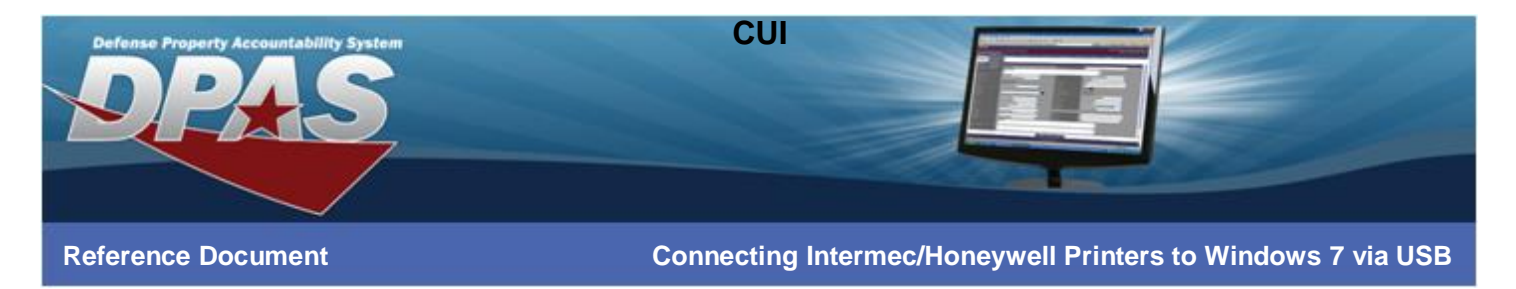

3. Select the USB port the printer is connected to (usually USB001) and choose the **Next** button.

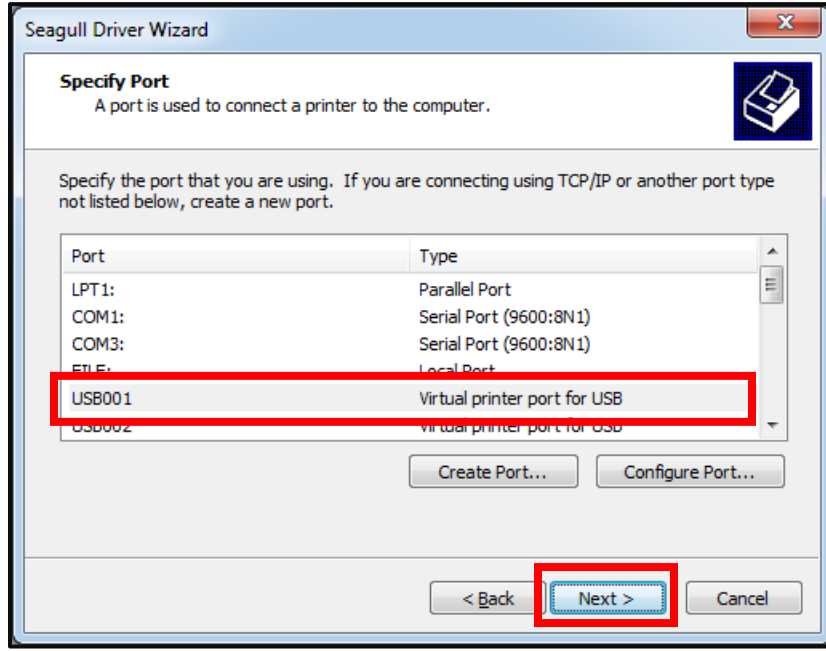

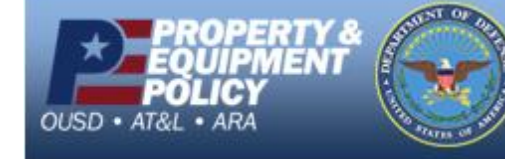

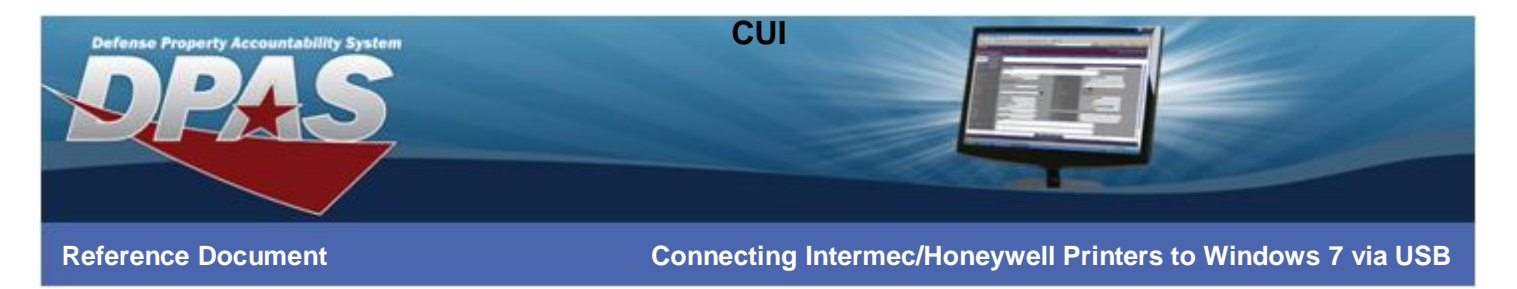

4. Enter a meaningful printer name or leave the default and select the **Next** button.

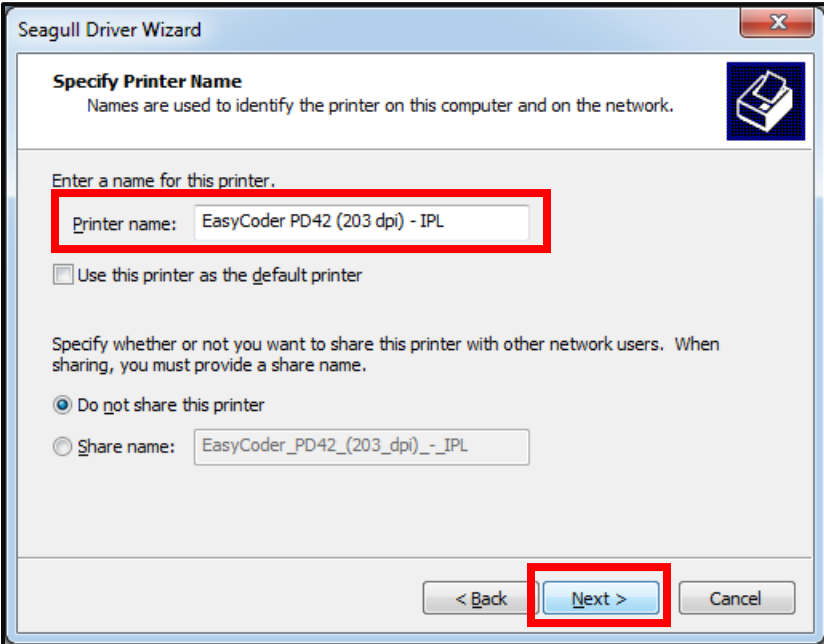

5. The drivers install.

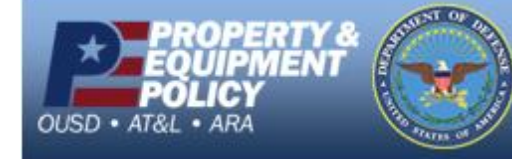

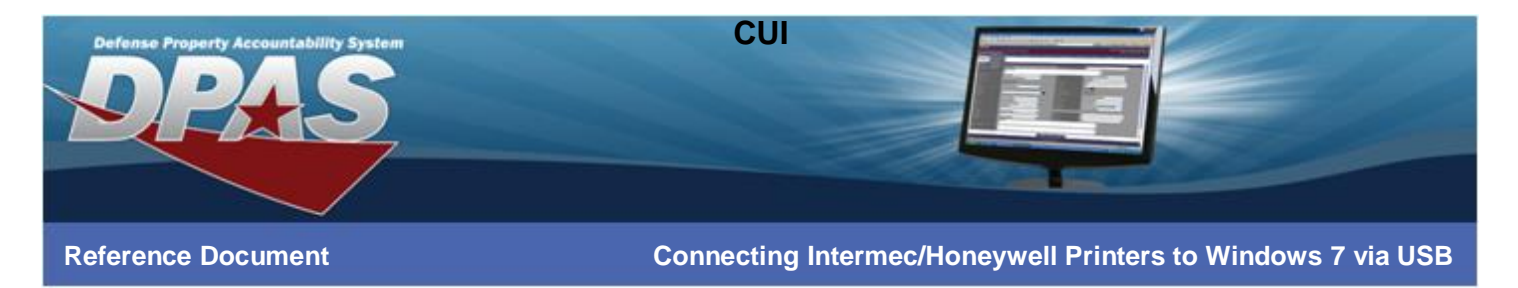

6. Select the **Finish** button.

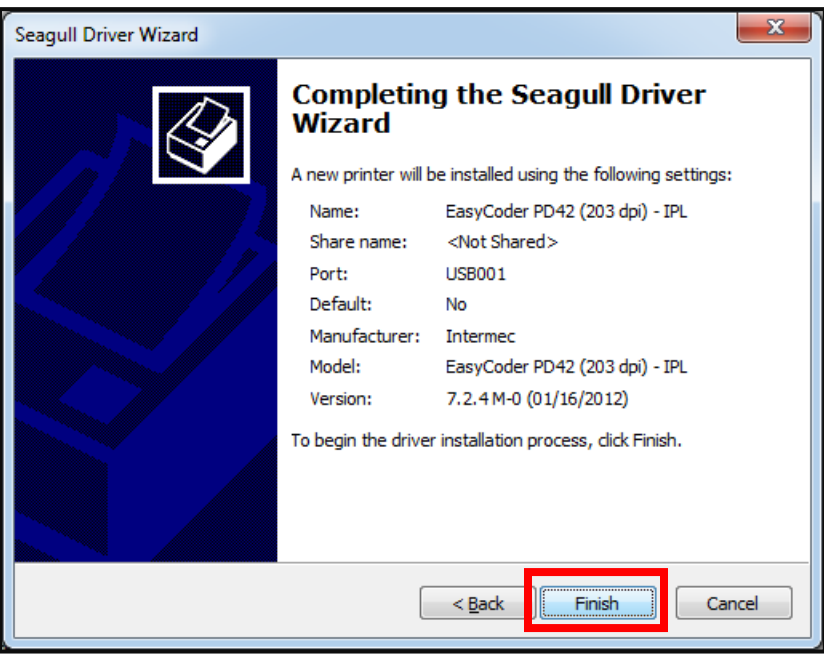

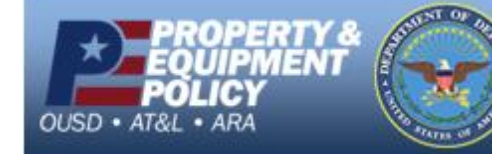

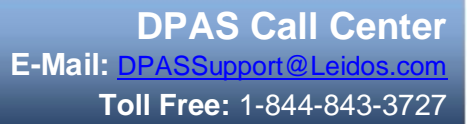

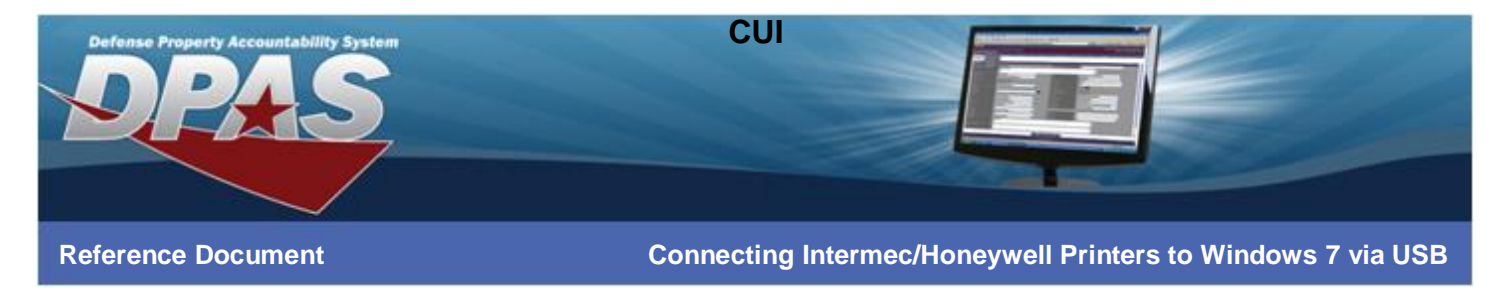

7. The driver installs.

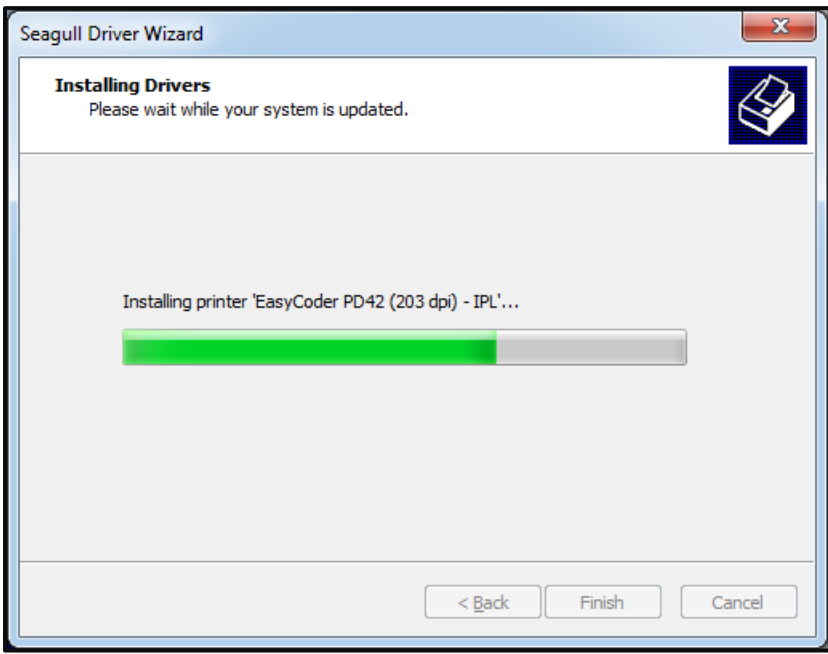

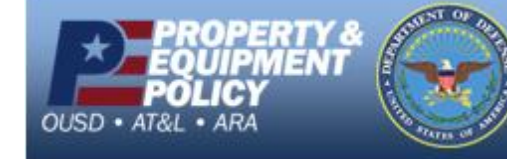

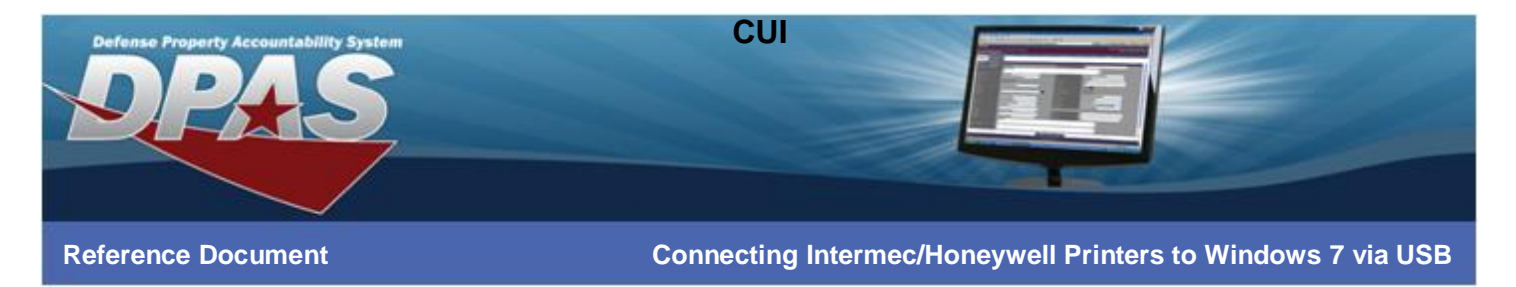

8. Select the Close button.

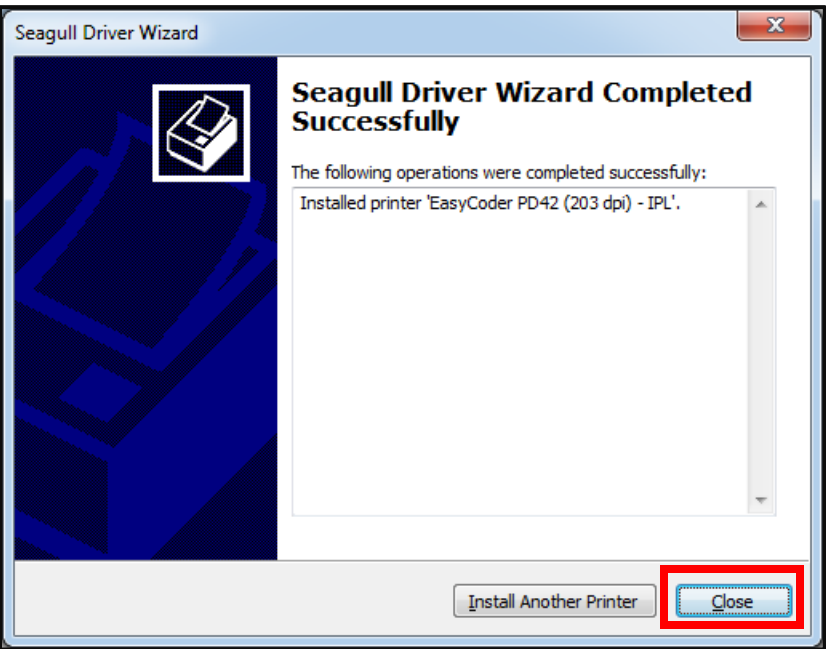

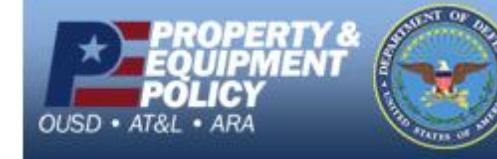

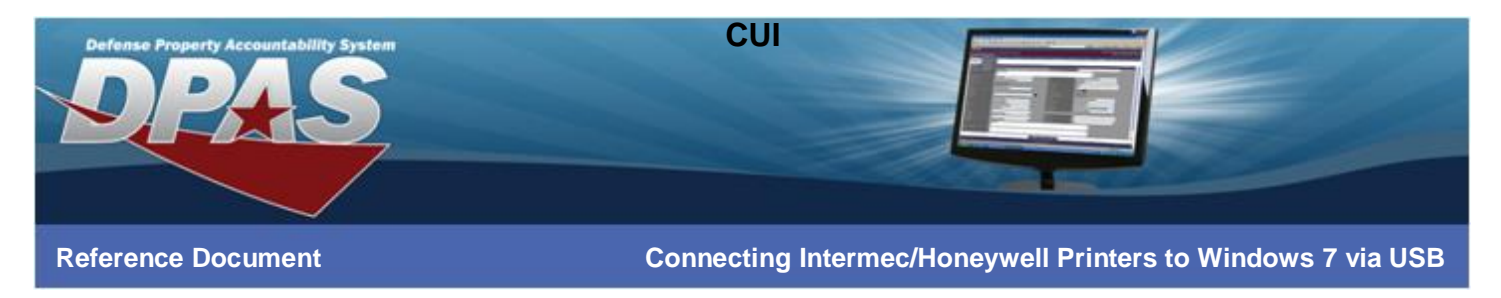

# **Configuring the Intermec/Honeywell InterDriver**

- 1. Go to **Start** > **Printers and Faxes**.
- 2. Right-click on the printer name entered in the "Installing using the Seagull Driver Wizard" section and select **Printer properties**.

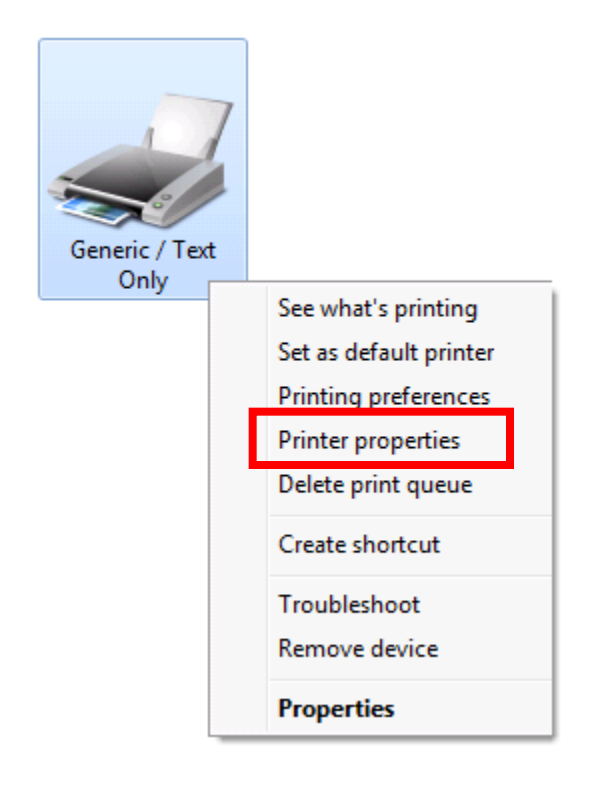

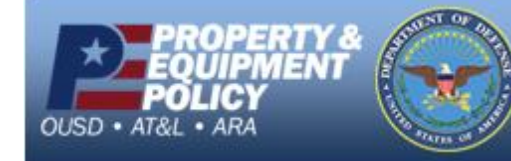

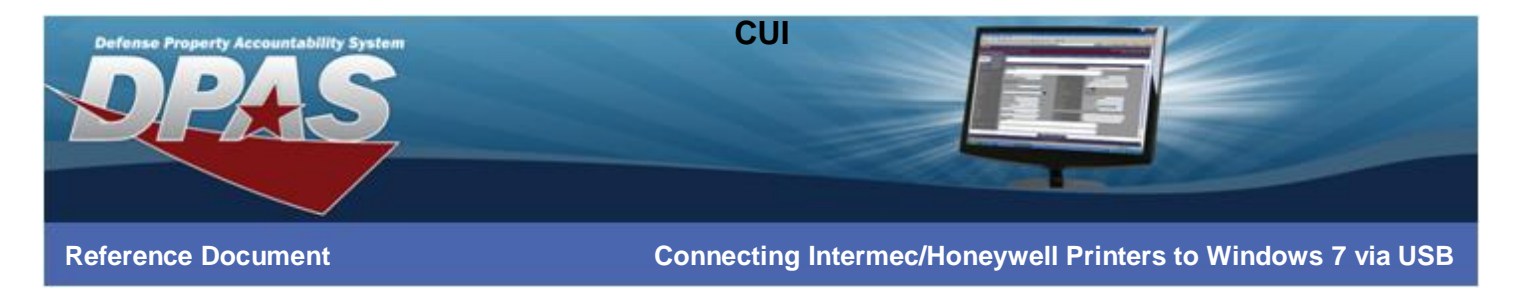

3. Select the **Preferences…** button at the bottom of the **General** tab.

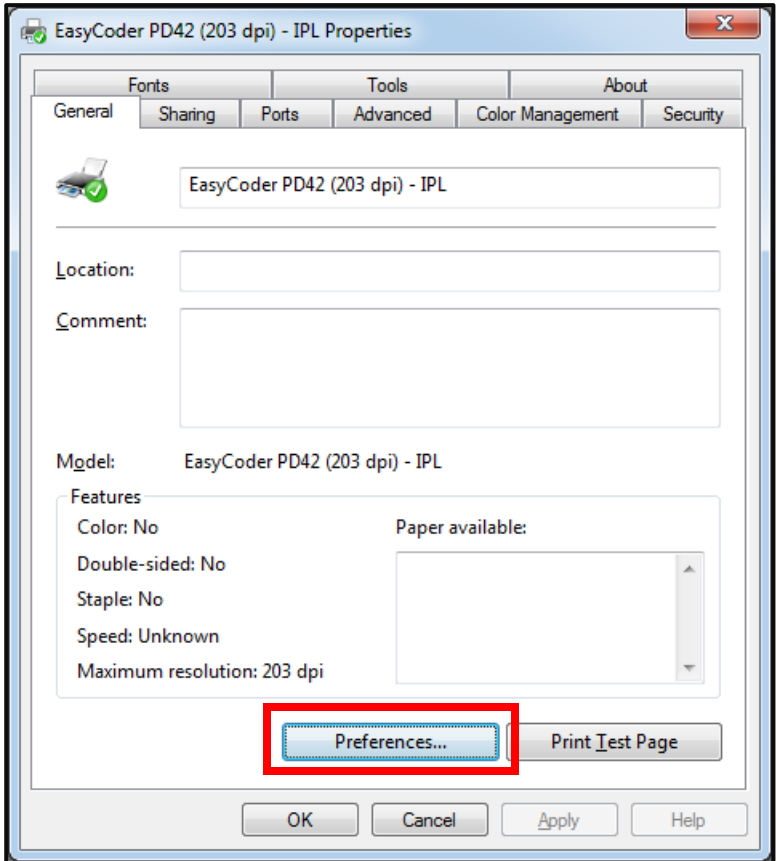

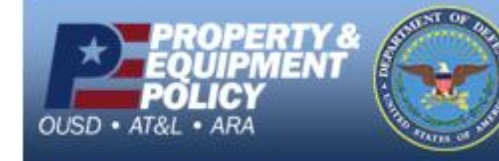

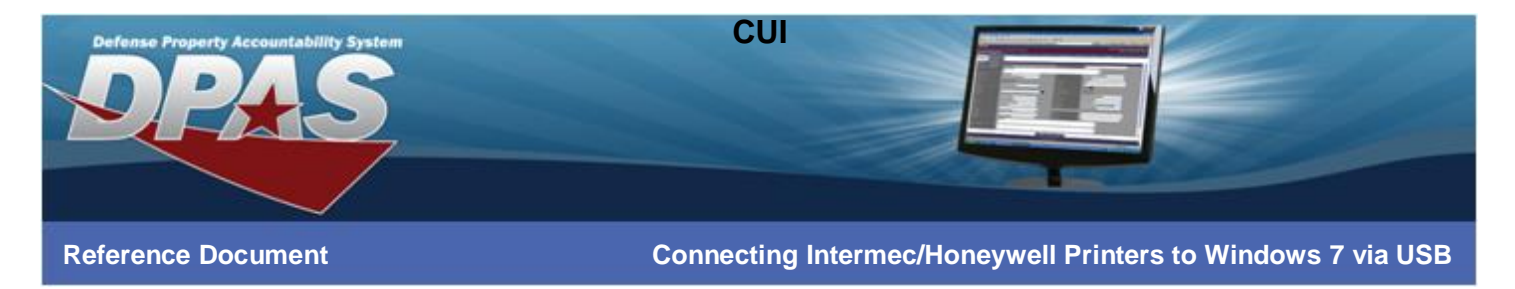

4. Select the **Advanced Options…** button on the **Page Setup** tab.

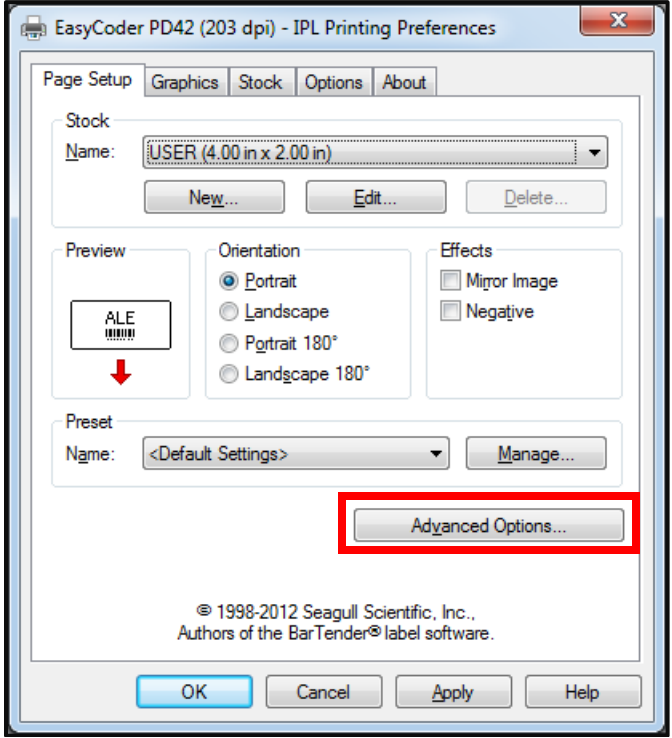

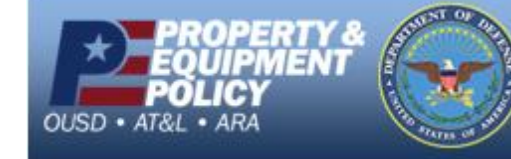

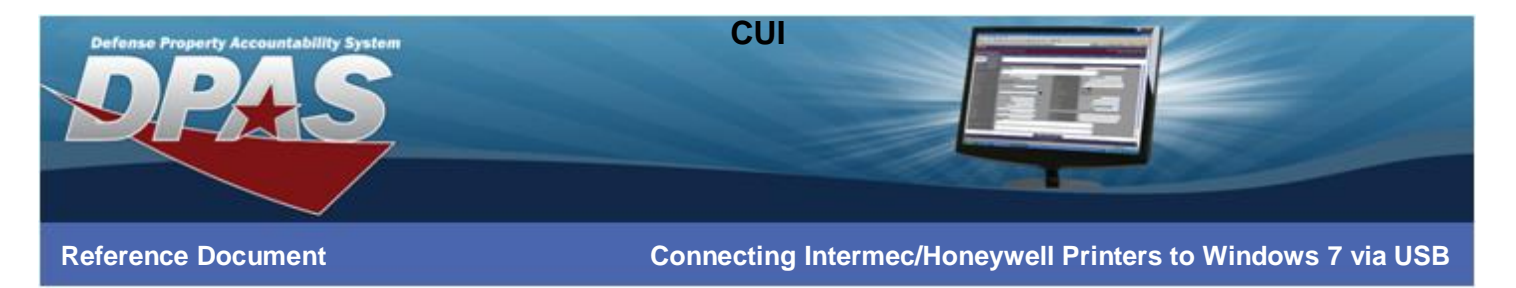

- 5. Select the **Passthrough** tab.
- 6. Select the **Enable "Generic/Text Only" mode** checkbox and choose the **OK** button.

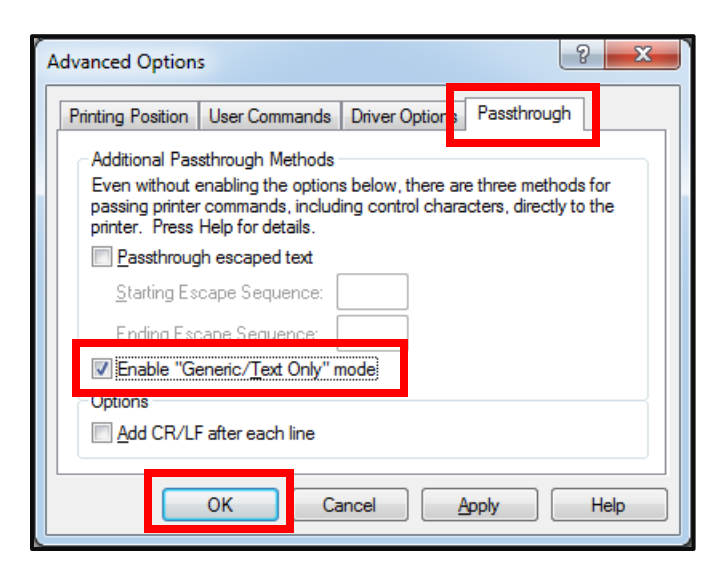

7. Select the **OK** button on the next two dialog boxes to complete the process.

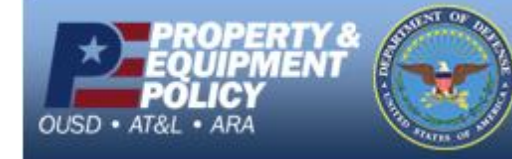

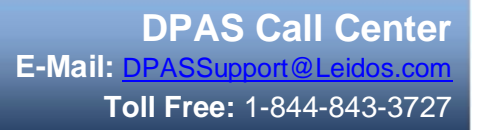

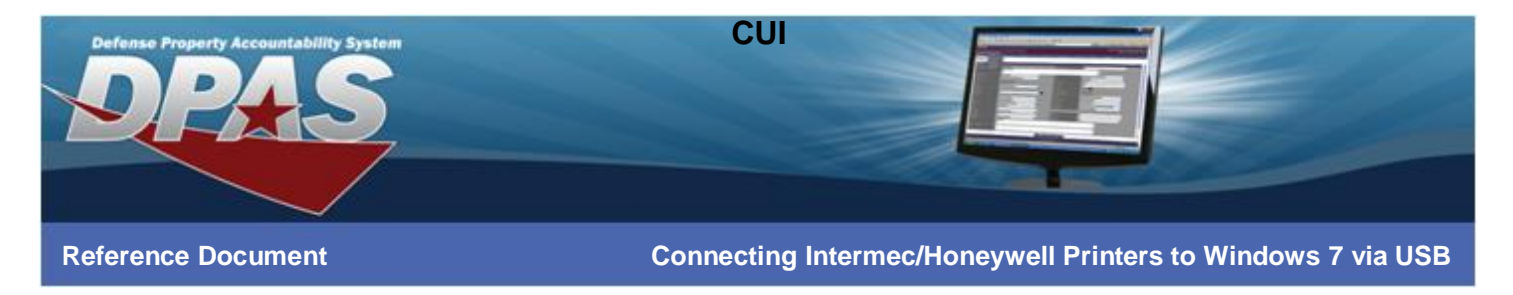

#### **Configuring Internet Explorer**

- 1. Login to DPAS.
- 2. Navigate to **AIT** > **Print Labels**.
- 3. **\*\*\*IMPORTANT\*\*\*** Print a label from Web DPAS.
- 4. Select the **Print Menu** at the top of Internet Explorer.
- 5. Select **Page Setup**.

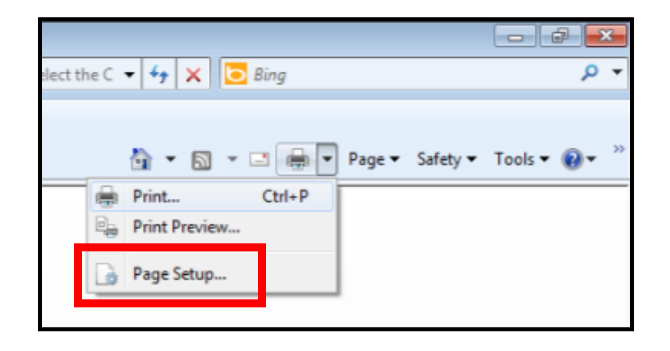

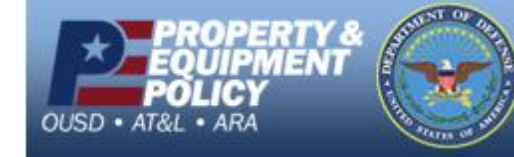

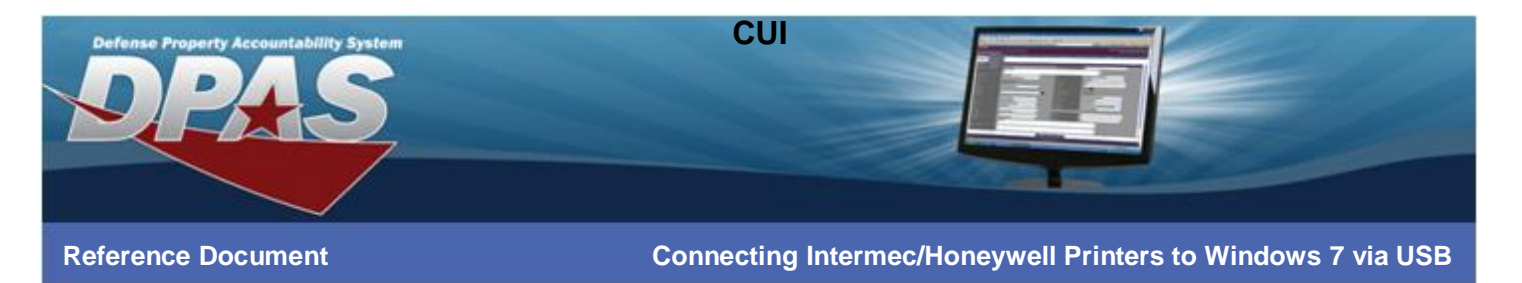

- 6. Verify the **Page Size** is set to *User defined*.
- 7. Verify the **Orientation** is set to *Portrait*.
- 8. Uncheck the **Enable Shrink-to-Fit** checkbox.
- 9. Change the **Left**, **Right**, **Top** and **Bottom** Margin settings to *0*. Margins may adjust after the **OK** button is selected.
- 10. Change all **Header** and **Footer** fields to *-Empty-*.
- 11. Select **OK** on the **Page Setup** dialog box.

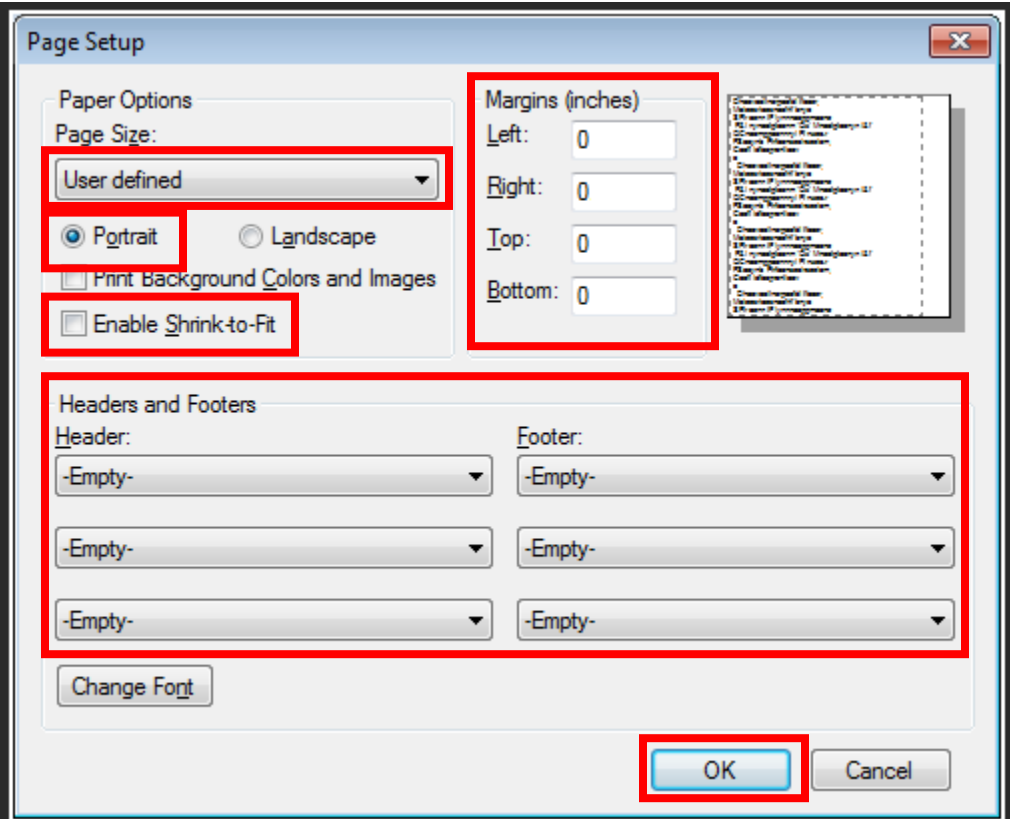

12. You are now ready to print labels.

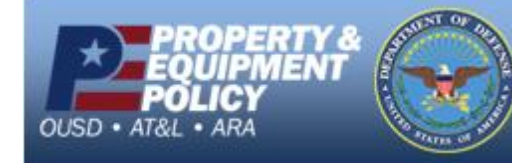